En utilisant « Internet Explorer 11 »

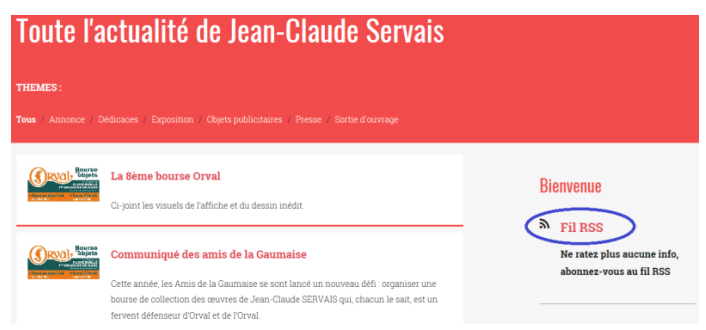

Repérer sur le site, le Flux RSS et cliquer sur celui-ci

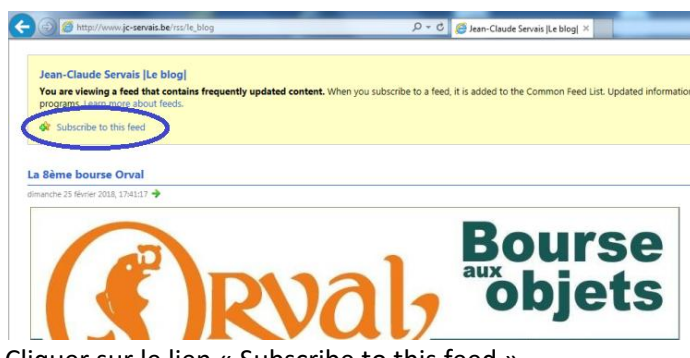

Cliquer sur le lien « Subscribe to this feed »

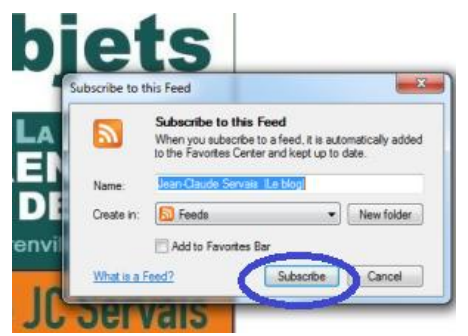

Cliquer sur « Subscribe » pour terminer la configuration

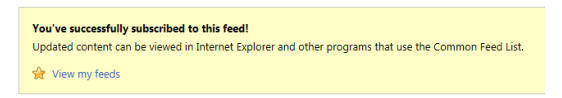

## Jean-Claude Servais | Le blog|

Dorénavant, lors du lancement d'Internet Explorer, vous pourrez vérifier directement s'il y a des nouvelles infos sur le site suivi en consultant les « Feeds »

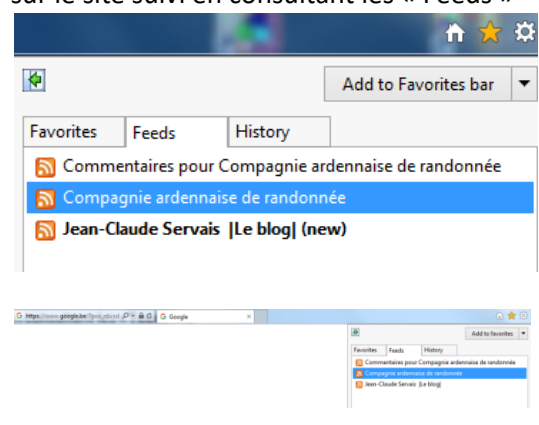